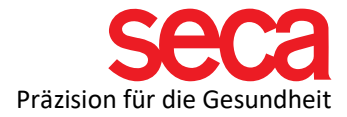

## seca mBCA 515 und seca analytics 115 Software

Anleitung: Installation und Anbindung

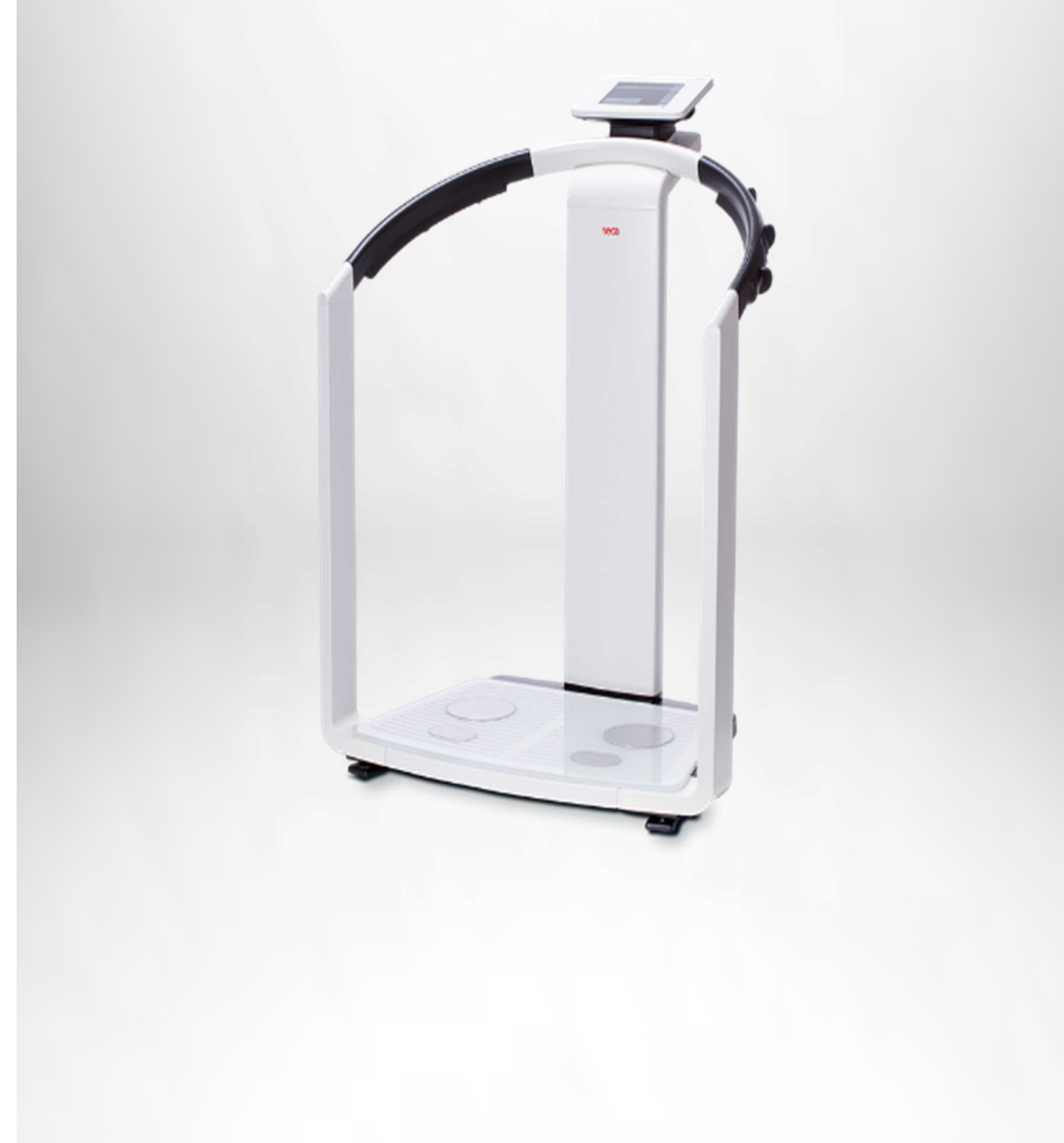

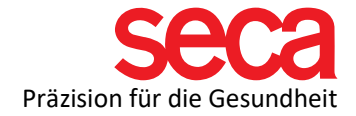

Lieber seca Kunde,

Für die reibungslose Anbindung Ihres mBCAs mit einem PC ist es erforderlich, eine Netzwerkverbindung aufzubauen. Dies wird hier Schritt-für-Schritt beschrieben.

Im ersten Teil wird die Softwareinstallation beschrieben. Danach kommen die Einstellungen auf Ihrem PC, gefolgt von den Einstellungen auf Ihrem mBCA.

Alle hier aufgeführten Schritte sind erprobt und die angegebenen Beispiele validiert.

Bitte haben Sie Verständnis, dass wir nicht jede Variation mit aufnehmen können, da dieses Dokument sonst sehr umfangreich und unübersichtlich werden würde.

Wir haben auch bewusst auf technische Begriffserklärungen verzichtet. Bei Interesse finden Sie eine Zusammenfassung der IT-Begriffe, sowie viele nützliche Dokumente und Informationen dazu unter folgendem Link:

## [Link: IT-Begriffserklärungen und mehr!](https://www.seca.com/de_de/support/technischer-service/customer-education-portal/515/software.html)

Was wir nicht in dieser Schritt-für-Schritt Anleitung zeigen, ist die Portfreigabe in der/den Firewalls. Dazu gibt es im Internet viele Anleitungen und auch hier sind die Variationen sehr groß. Wir haben auch dazu ein Dokument, dass Sie über Firewalls und Ports informiert. Sie finden dieses Dokument unter dem oben angegebenem Link.

Da aber eine Portfreigabe notwendig ist, damit Ihr mBCA mit der Software kommunizieren kann, ist es wichtig, dass Sie diese Einstellung vorher durchführen.

Bitte lesen Sie dieses Dokument, wenn Sie dazu Fragen haben und wenden sich an Ihren IT-Fachmann, wenn Sie es nicht selbst machen wollen oder können.

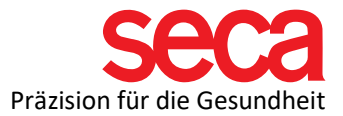

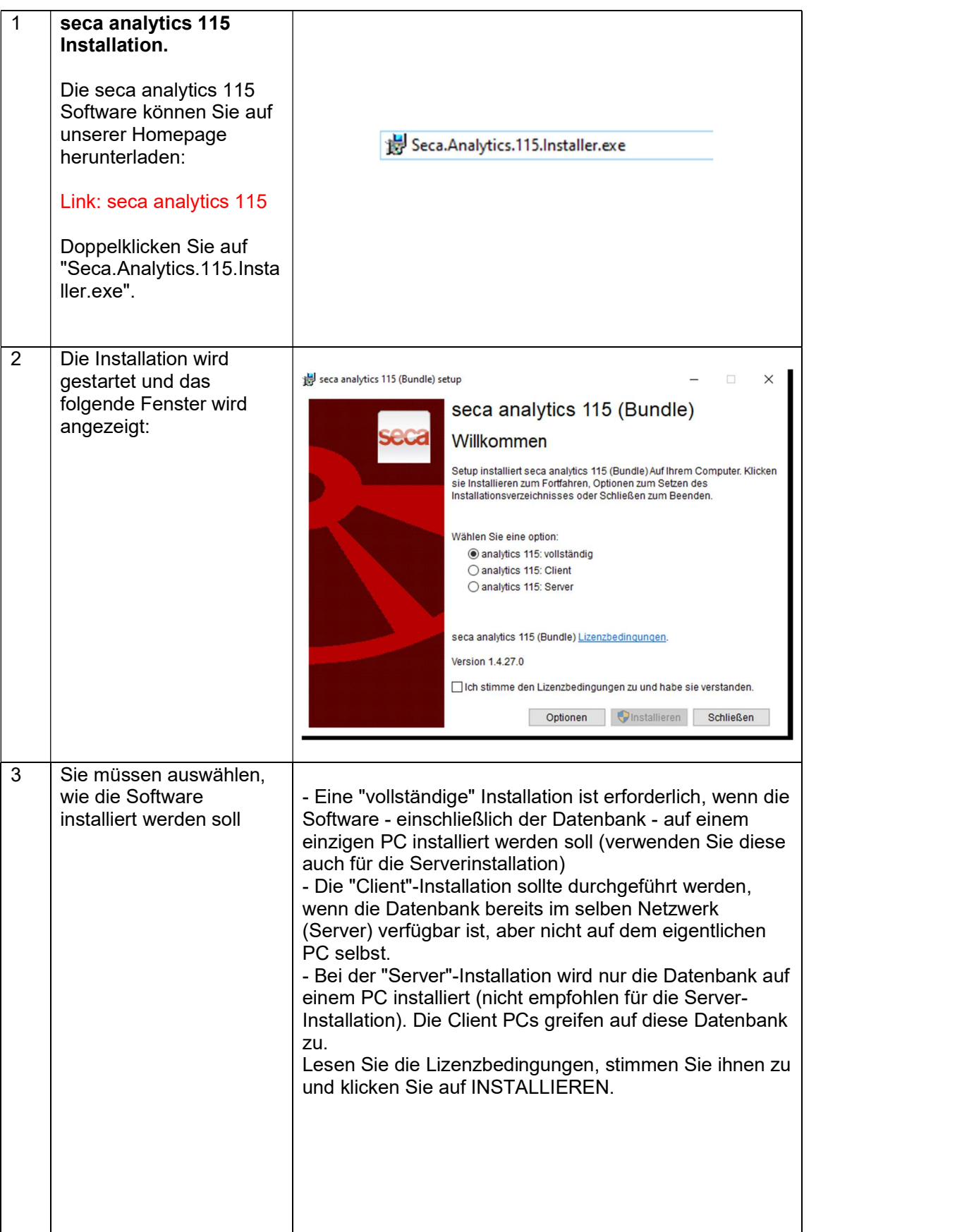

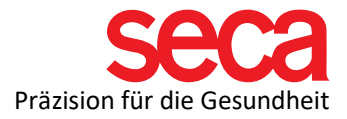

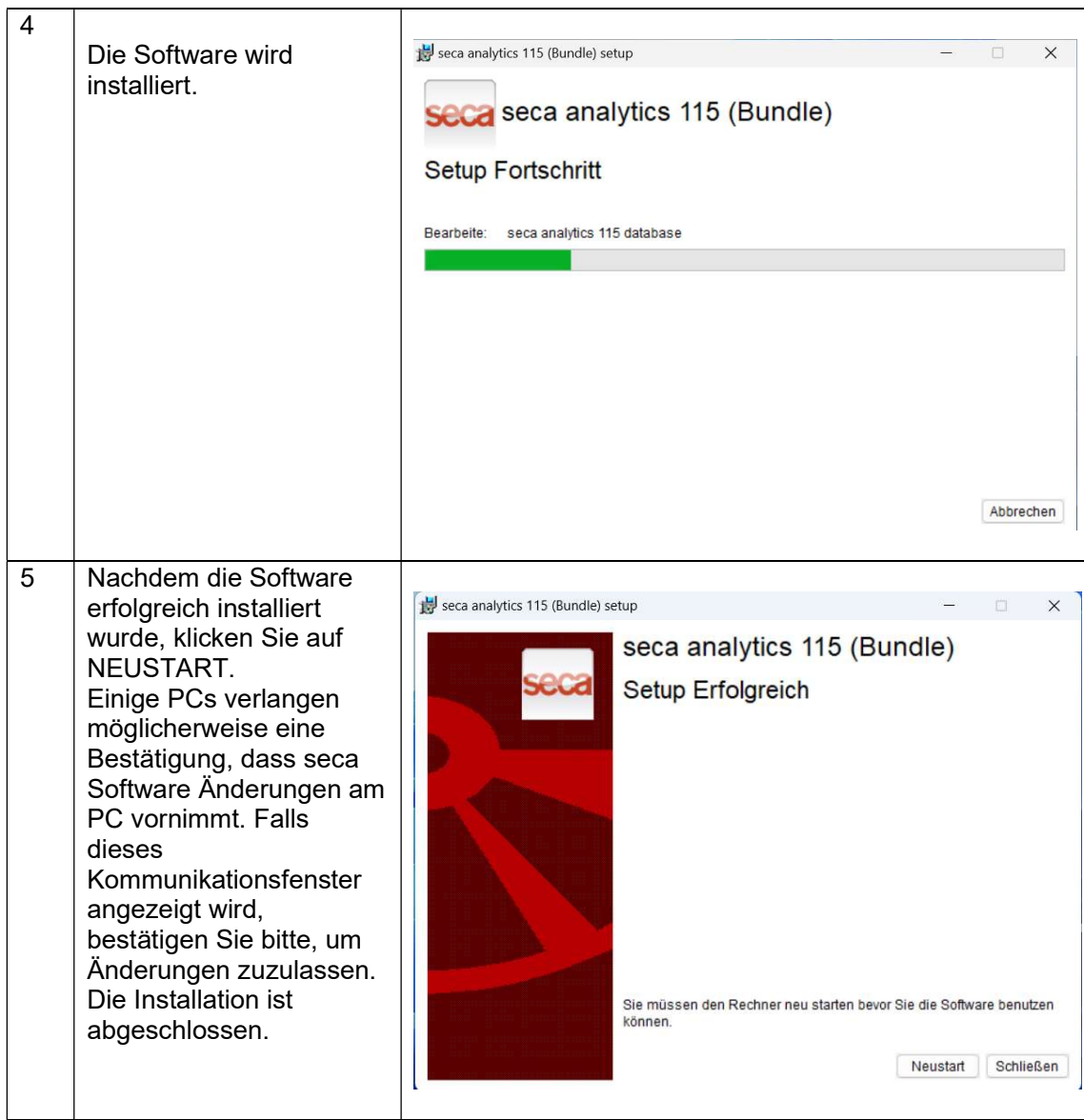

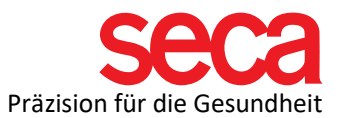

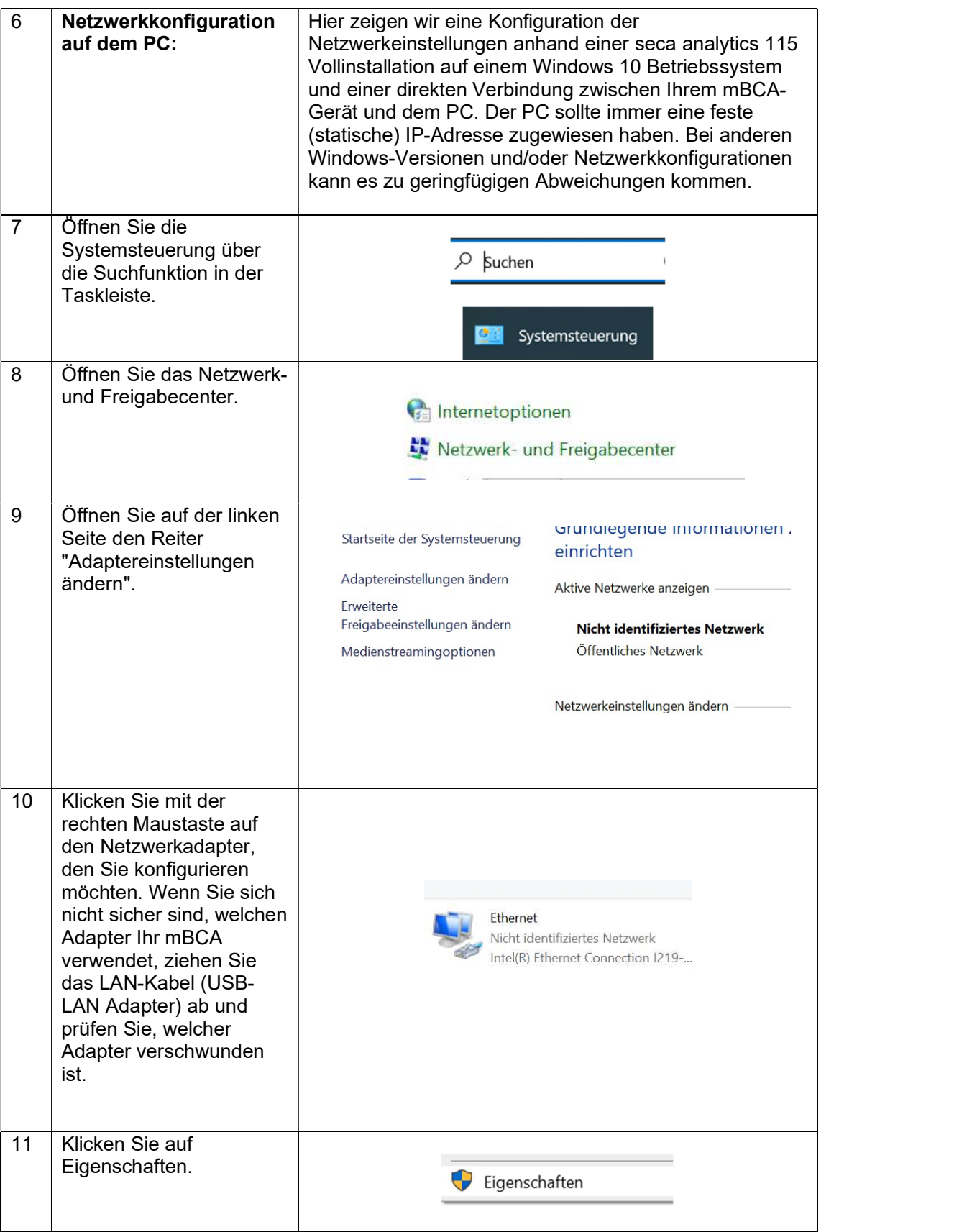

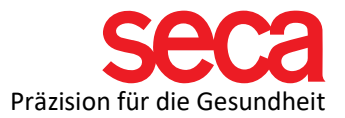

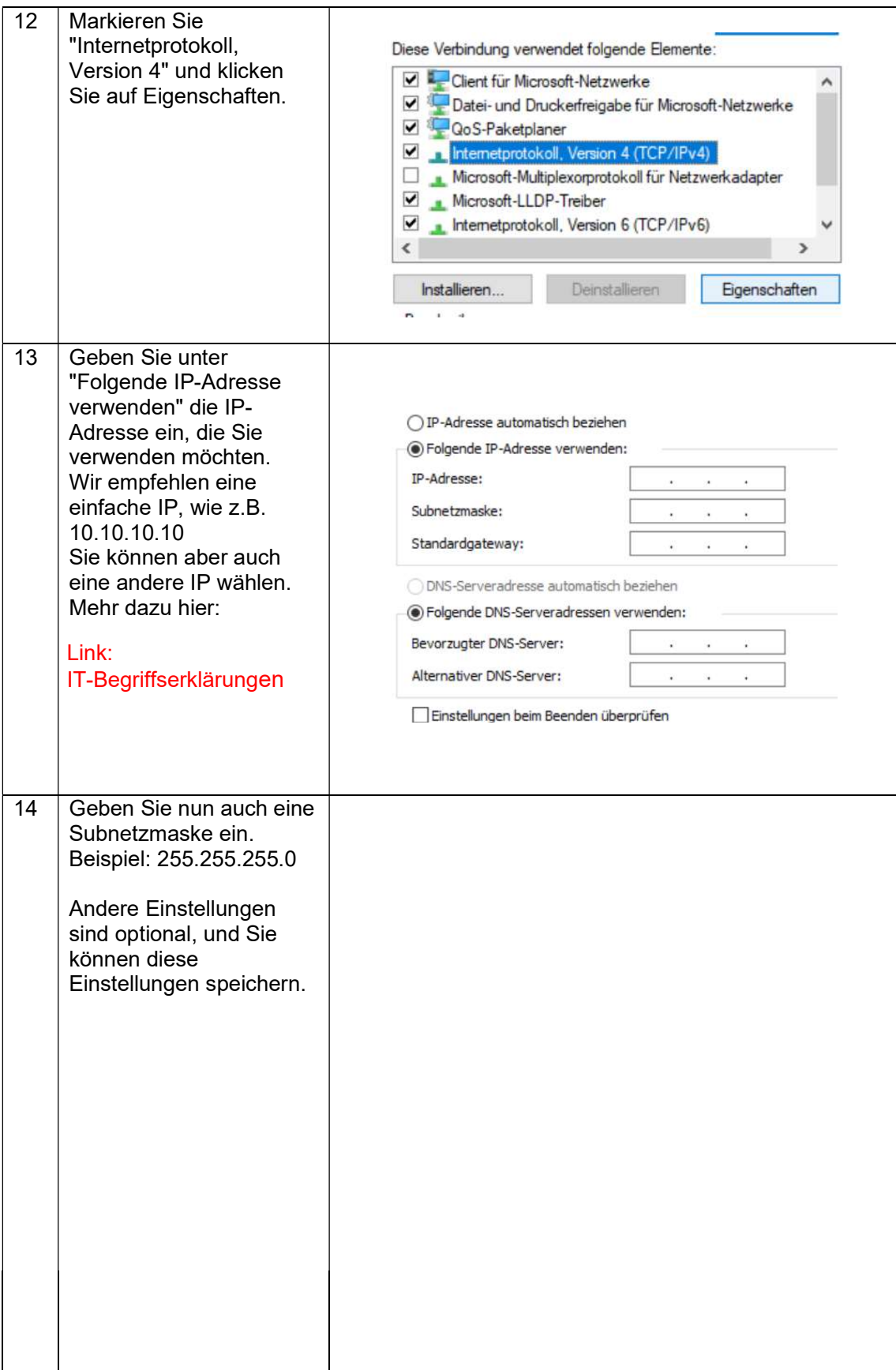

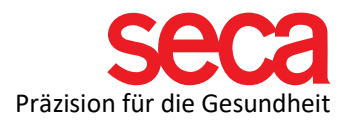

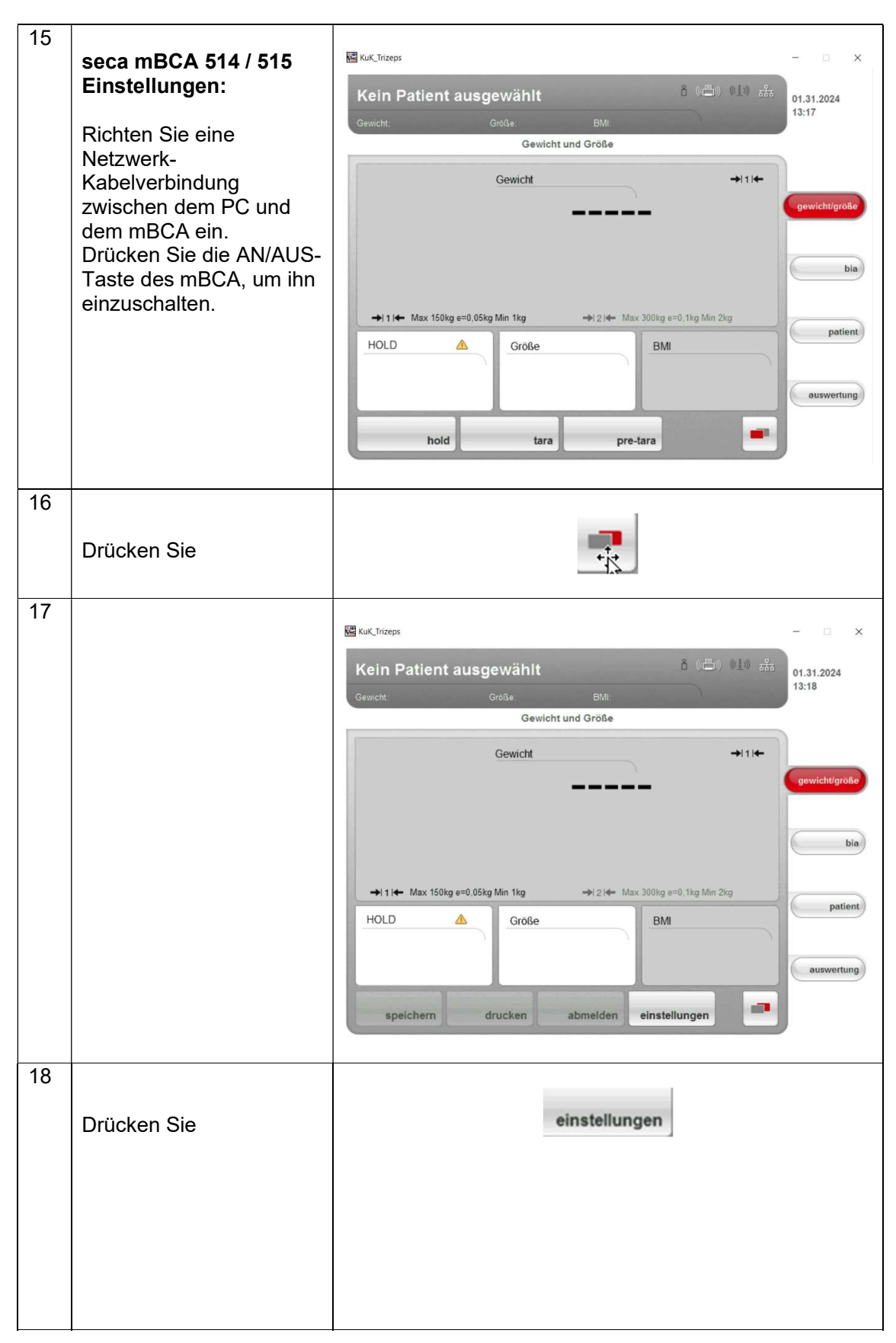

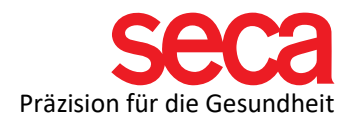

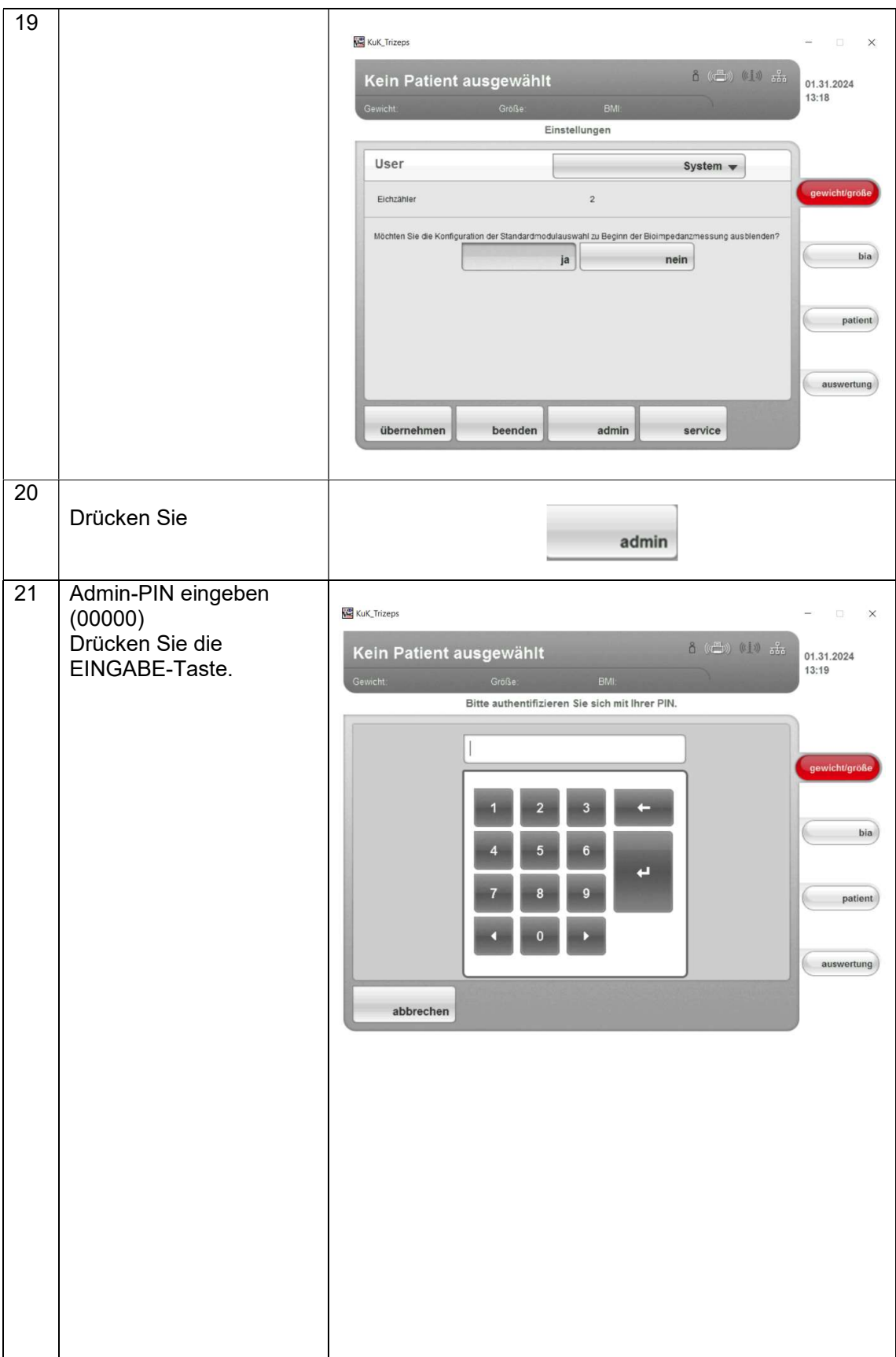

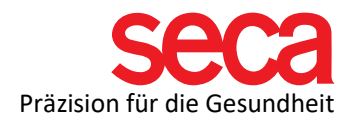

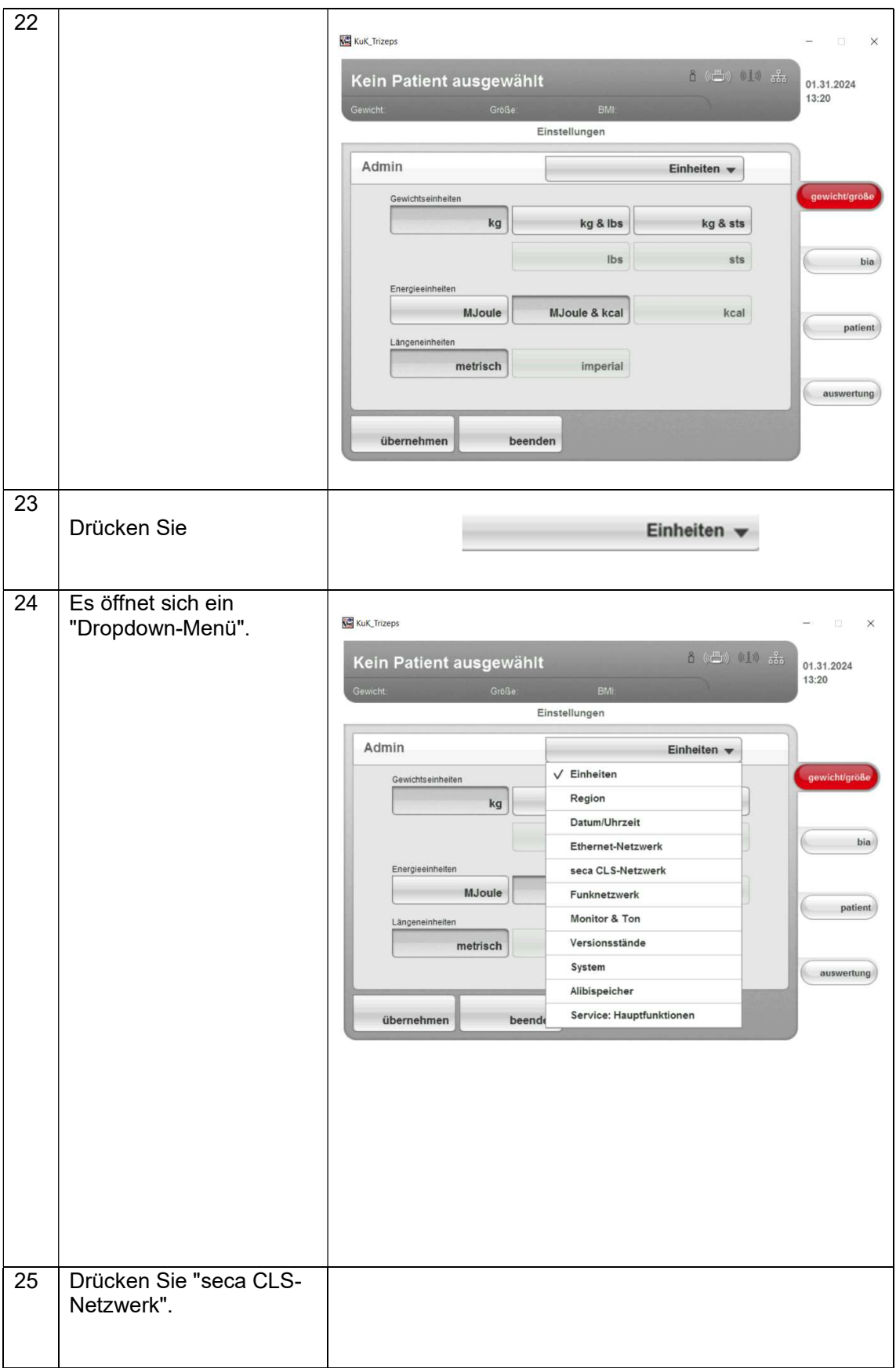

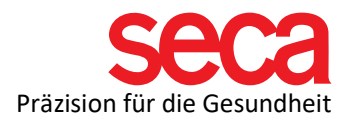

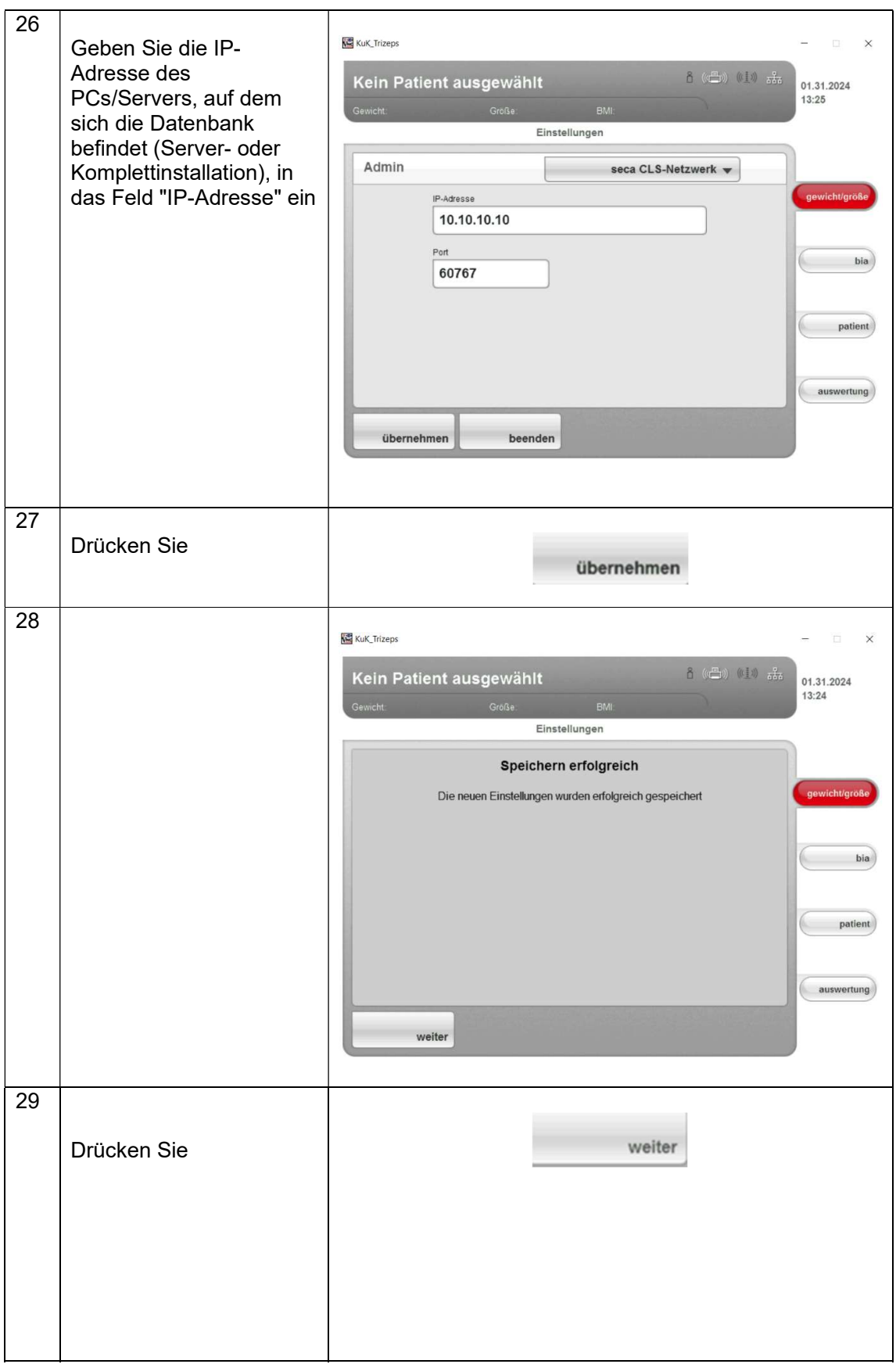

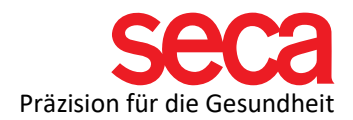

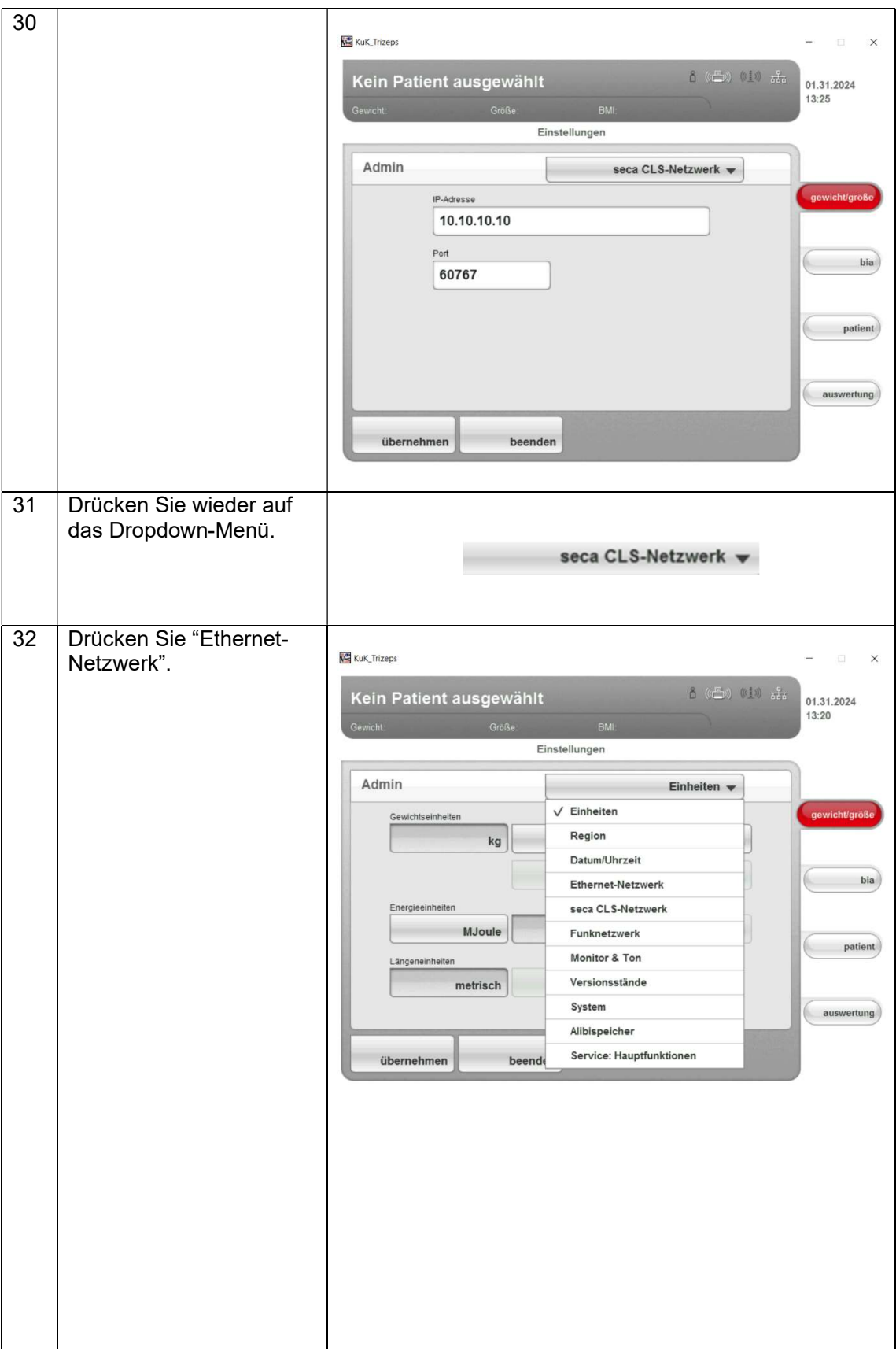

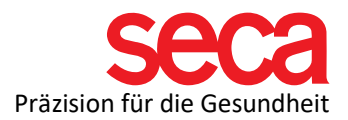

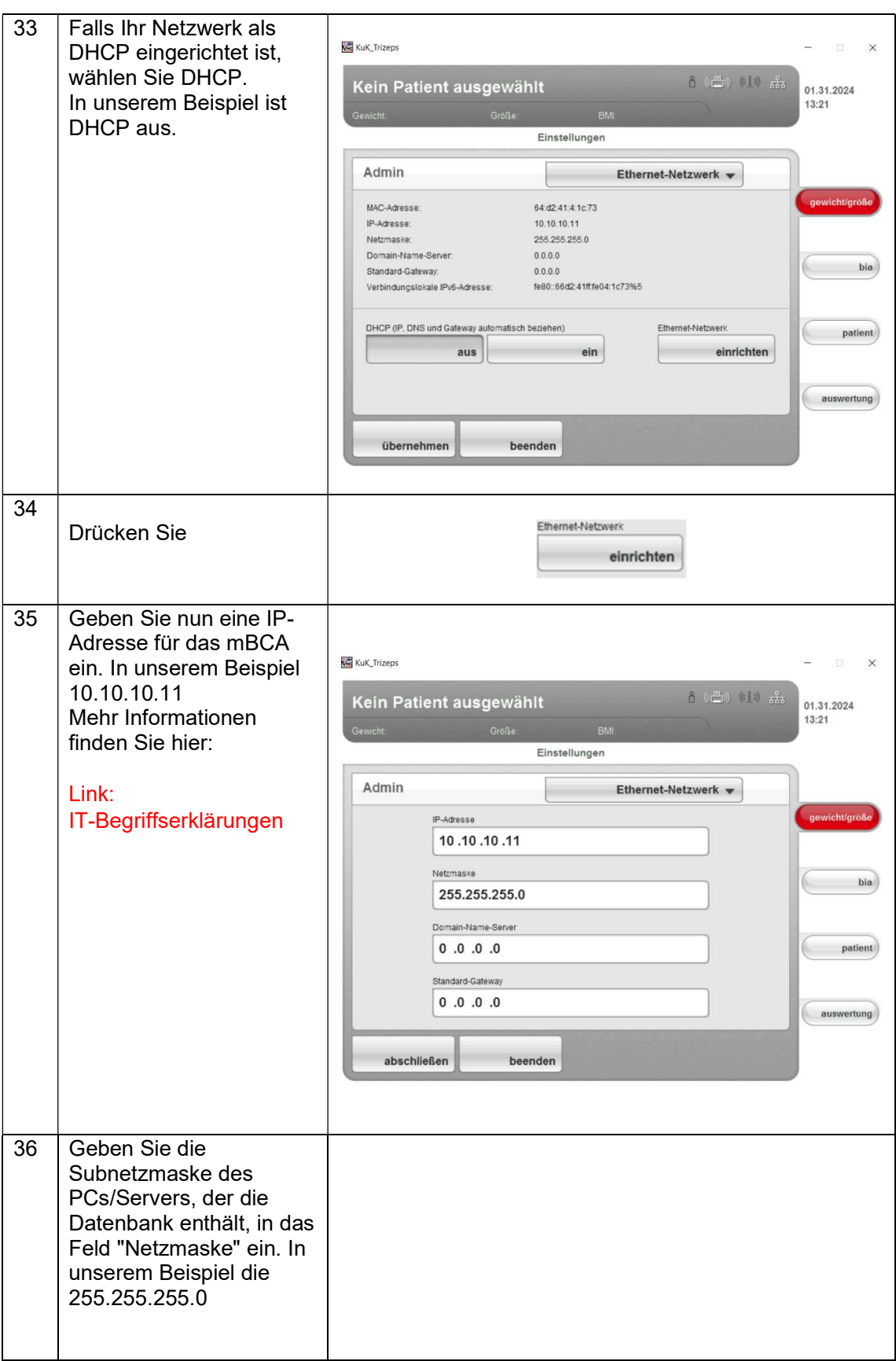

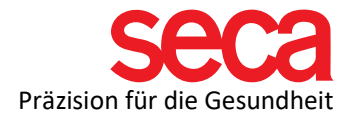

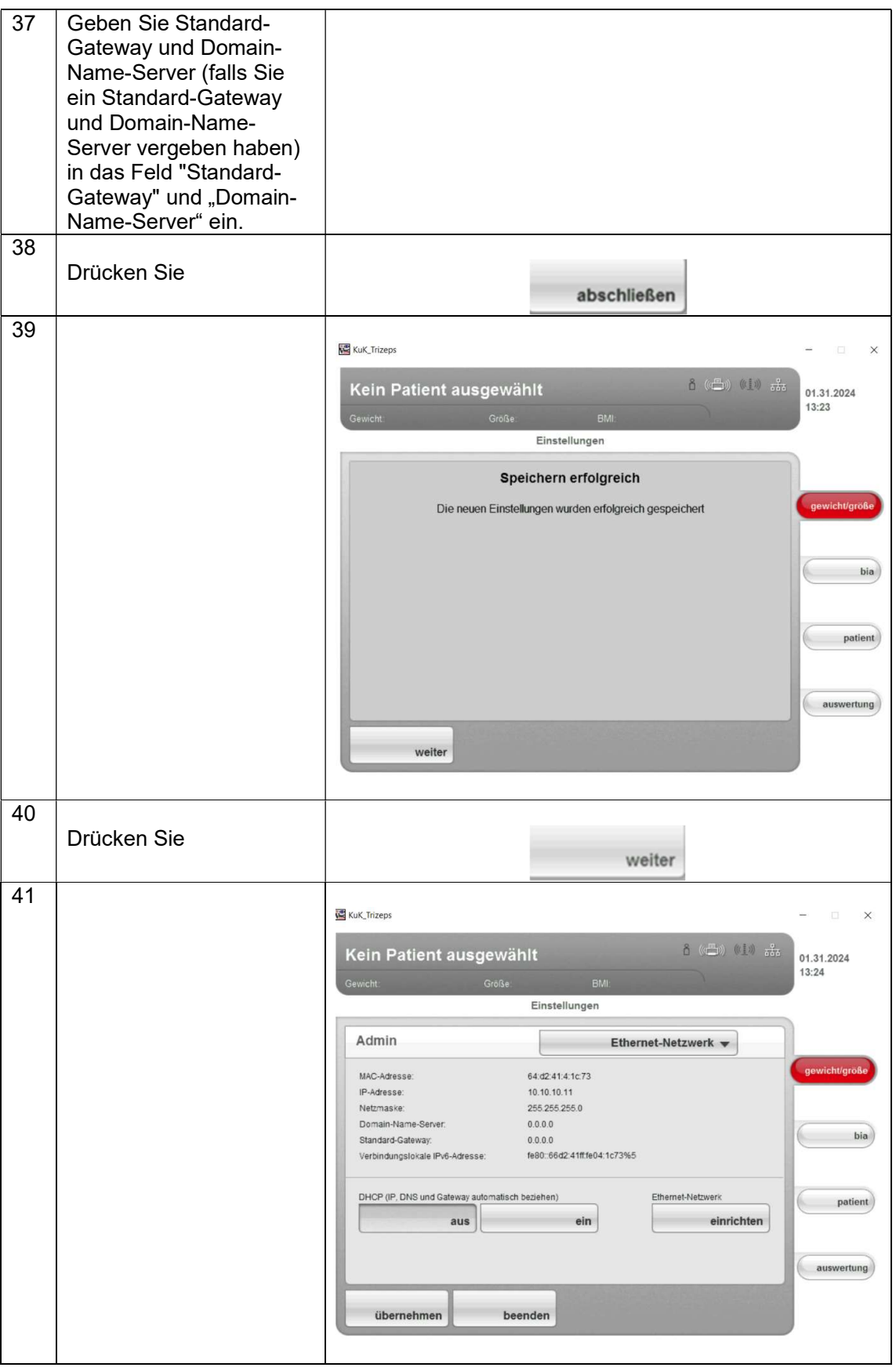

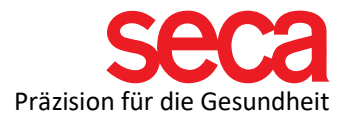

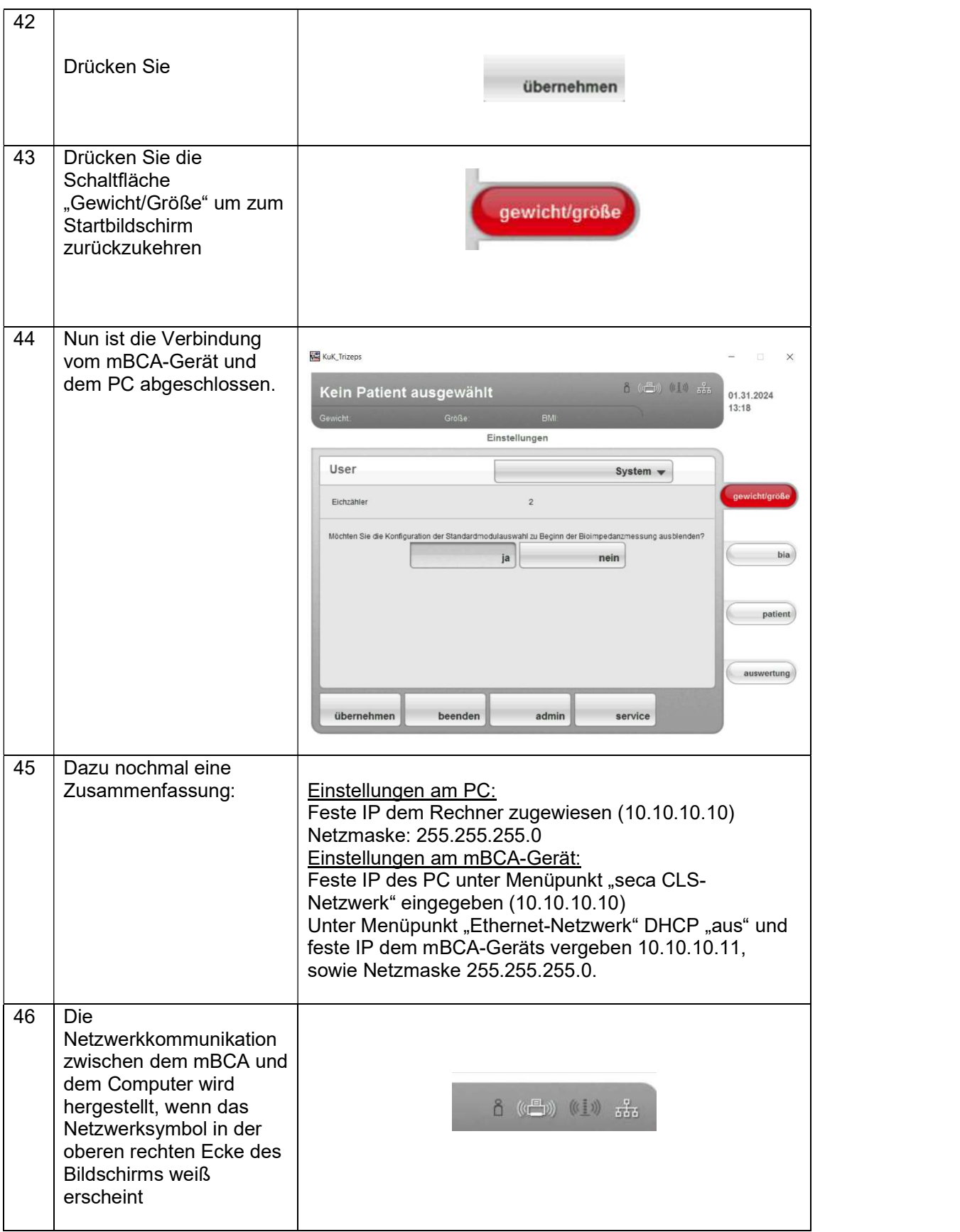

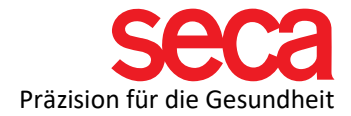

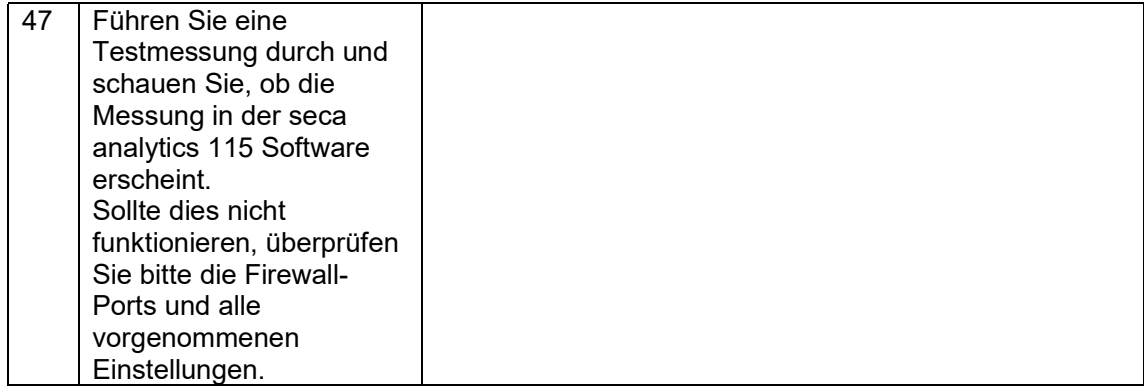